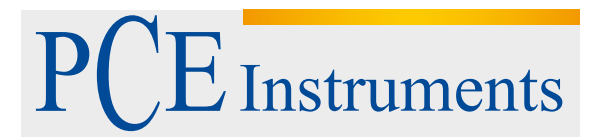

PCE Instruments France EURL 76, Rue de la Plaine des Bouchers 67100 Strasbourg France Téléphone: +33 (0) 972 3537 17 Numéro de fax: +33 (0) 972 3537 18 info@pce-france.fr www.pce-instruments.com/french

### **Notice d'emploi Thermohygromètre et baromètre enregistreur de données PCE-THB 40**

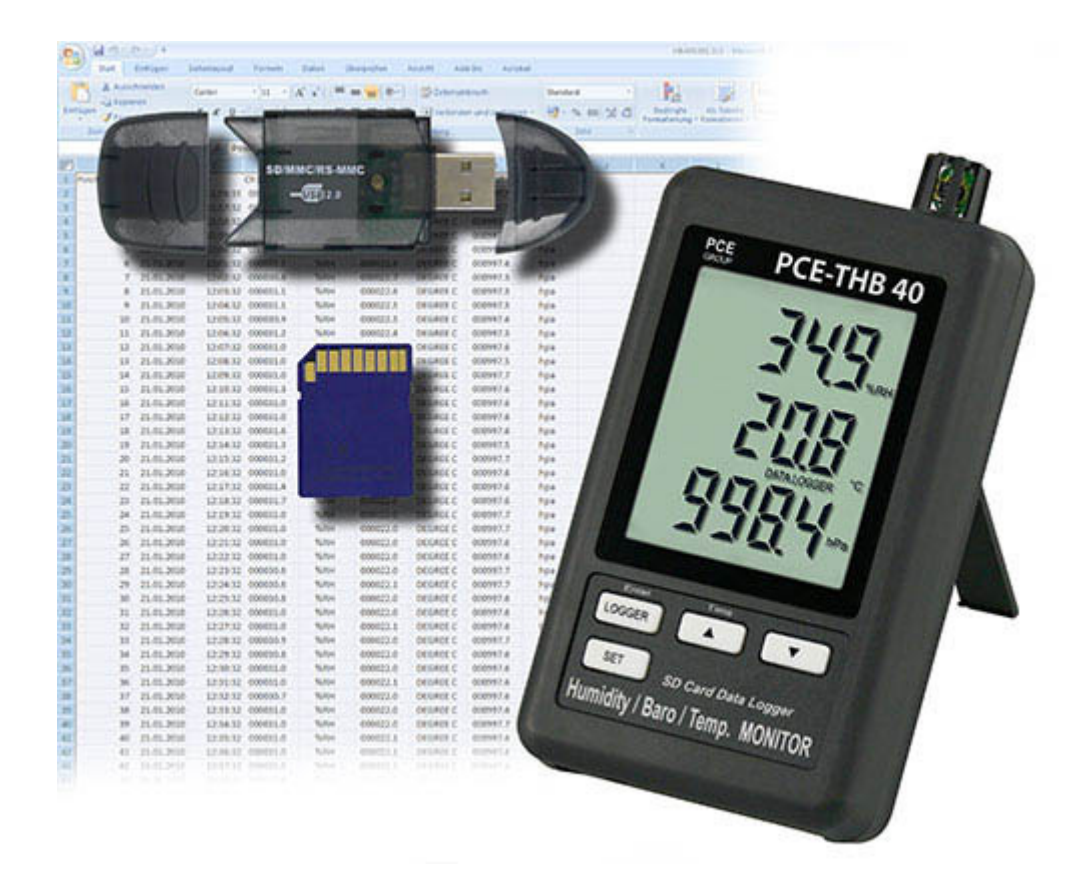

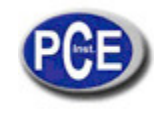

# **INDEX**

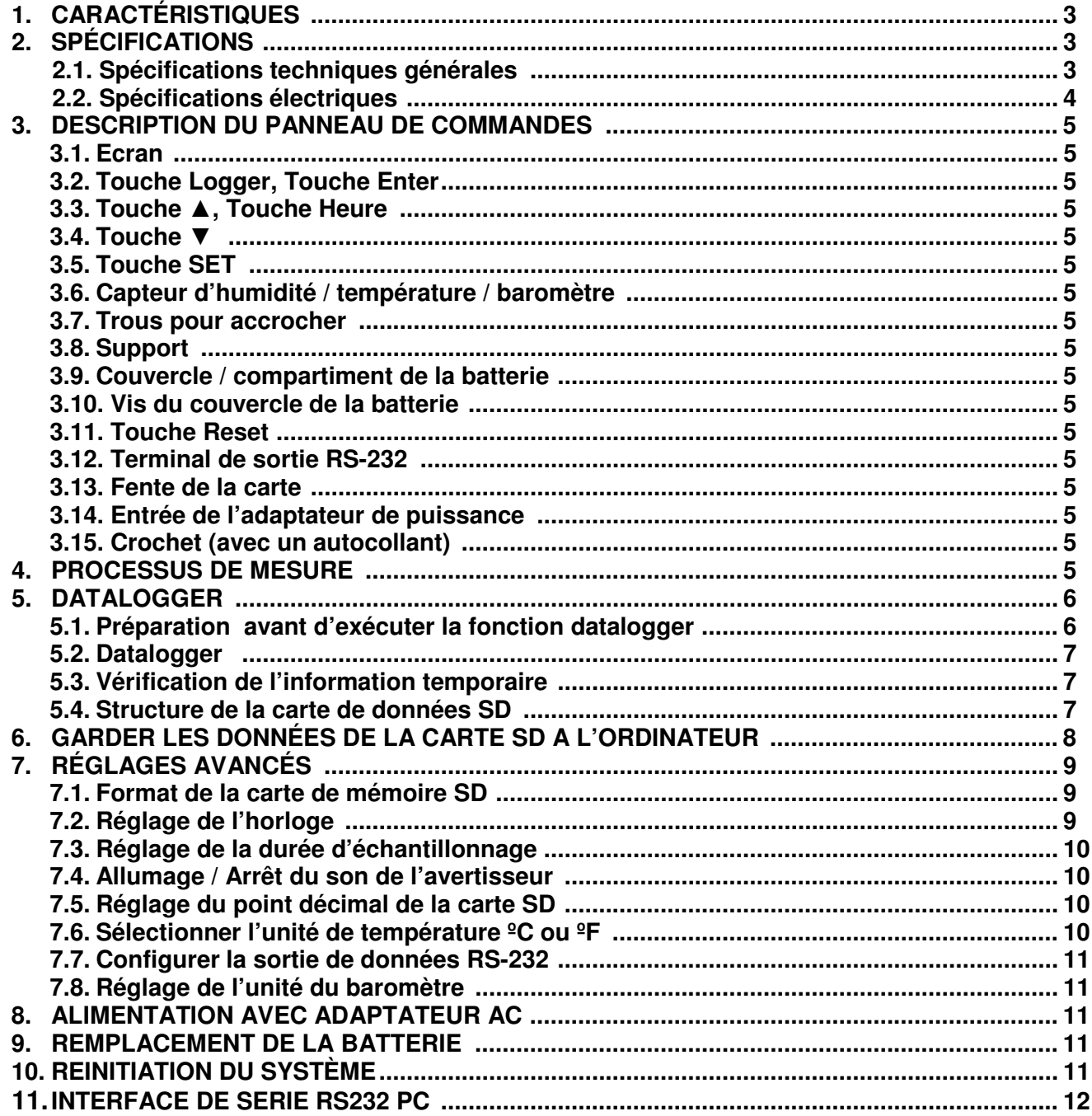

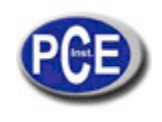

# **1. CARACTÉRTISTIQUES**

- \* Ecran à enregistreur de données en temps réel, pour garder les données de mesure avec l'information temporaire (année, mois, jour, heure, minute, seconde) sur la carte de mémoire SD. Les données de la carte de mémoire SD peuvent se télécharger sur Excel, sans besoin d'un logiciel supplémentaire. L'usager peut effectuer des analyses postérieures.
- \* Il indique les valeurs d'humidité, de température et la valeur barométrique sur le même écran LCD.
- \* 0.1 %HR résolution pour la lecture de l'humidité,
	- 0.1 degré de résolution pour la lecture de la température.
- \* Le capteur d'humidité de capacité de précision s'utilise pour une mesure d'humidité professionnelle et précise.
- \* Baromètre professionnel, unité: hPa, mmHg, inHg.
- \* Capacité de la carte SD: de 1 GB à 16 GB.
- \* Grand écran LCD à lecture facile.
- \* Circuit de micro ordinateur, haute fiabilité.
- \* Le design du circuit préparé pour tenir compte de la faible consommation de puissance et la durée de la batterie quand elle est utilisée.
- \* DC 1.5V (UM-4, AAA) x 6 batteries ou adaptateur DC 9V.
- \* RS232/USB interface.
- \* Breveté.

# **2. SPECIFICATIONS**

#### **2.1. Spécifications générales**

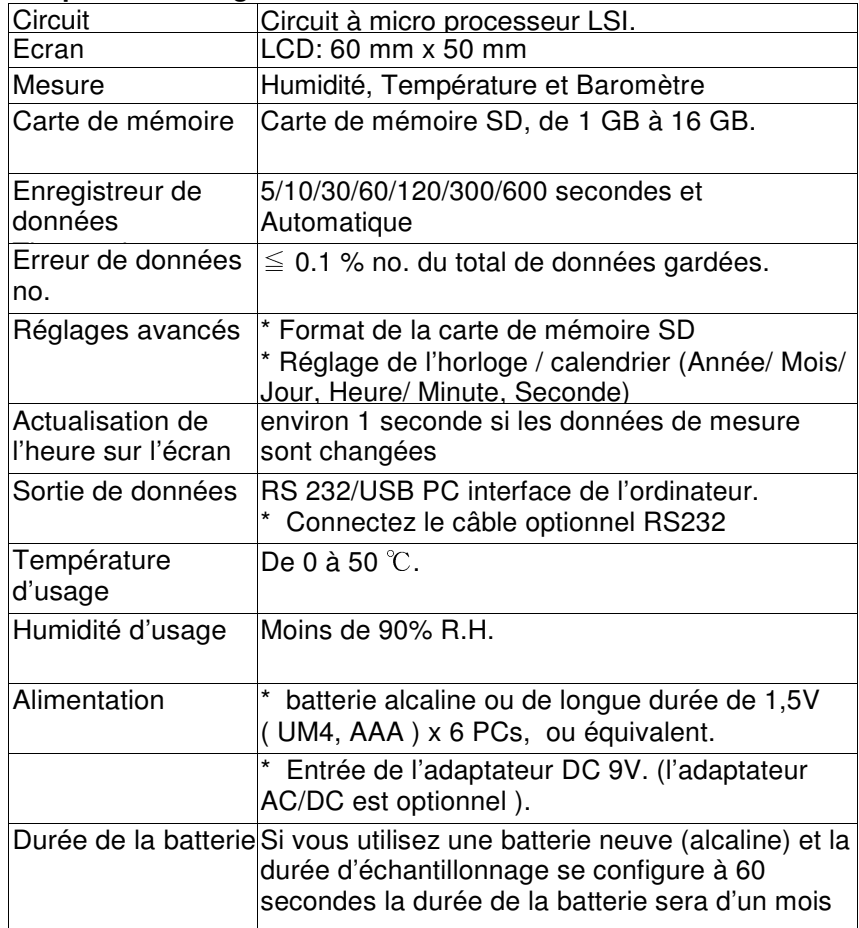

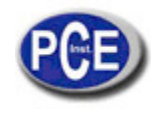

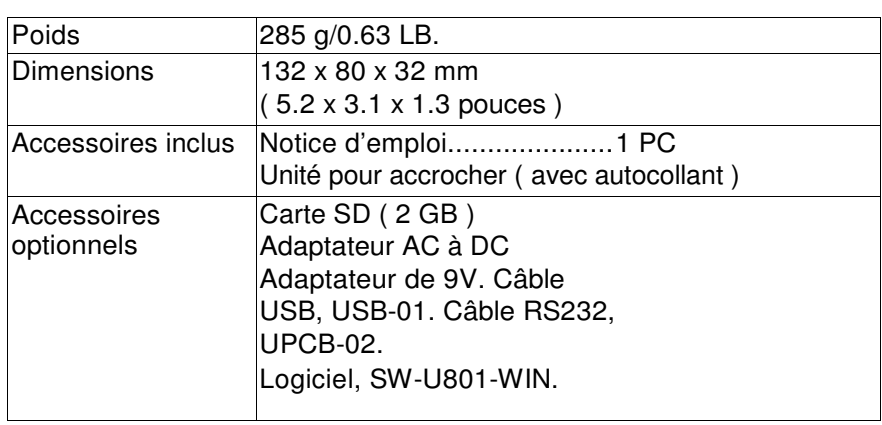

# **2.2. Caractéristiques électriques (23±5 ºC)**

#### **Humidité**

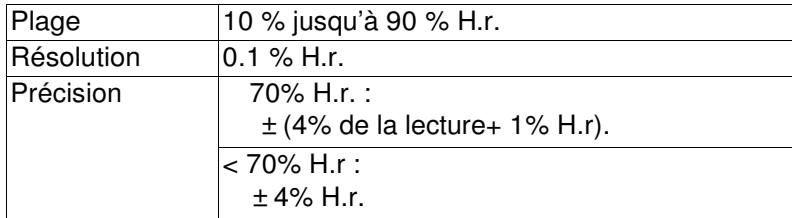

#### **Température**

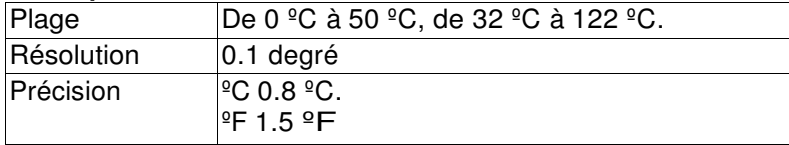

#### **Baromètre**

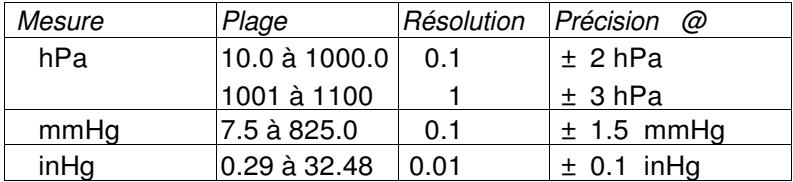

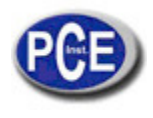

# **3. DESCRIPTION DU PANNEAU DE COMMANDES**

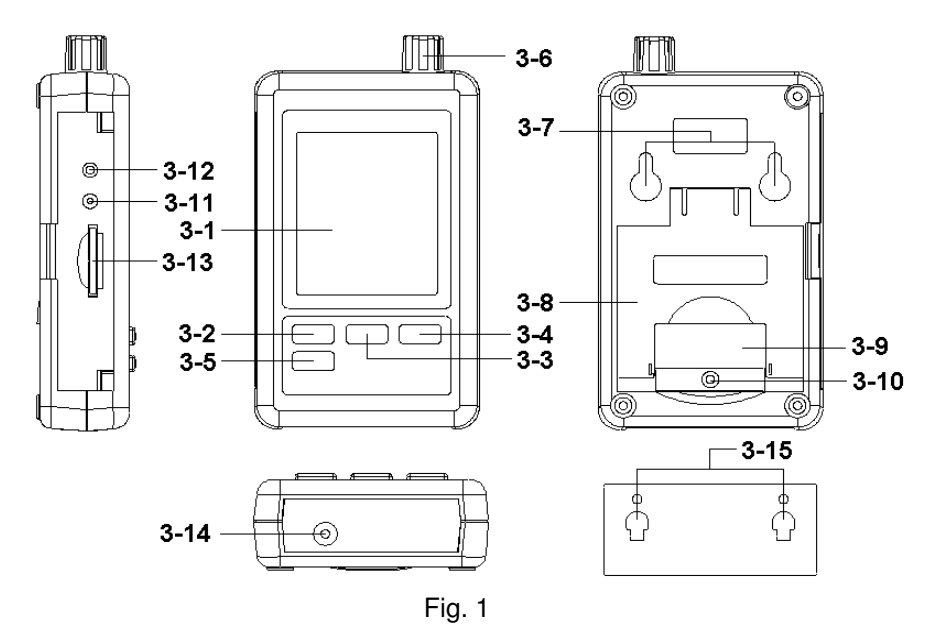

3-1 Ecran

- 3-2 Touche logger, Touche Enter
- 3-3 Touche ▲, Touche temps
- 3-4 Touche ▼
- 3-5 Touche SET
- 3-6 Humidité / température / Capteur barométrique
- 3-7 Trous pour accrocher
- 3-8 Support
- 3-9 Couvercle de la batterie / compartiment de la batterie
- 3-10 Vis pour le couvercle de la batterie
- 3-11 Touche réétablir
- 3-12 Terminal de sortie RS-232
- 3-13 Fente de la carte SD
- 3-14 Prise d'entrée de l'adaptateur de puissance DC 9V
- 3-15 Unité pour accrocher (avec autocollant)

# **4. PROCESSUS DE MESURE**

1)Installez les batteries dans le compartiment des batteries:

- lâchez les vis du couvercle de la batterie (3-10, Fig. 1) et retirez le "Couvercle de la batterie" (3-9, Fig. 1) du mesureur.
- \* remplacez les 6 batteries DC 1.5 V (UM4/AAA, Alcaline / à haute résistance) et remettez le couvercle.
- \* Assurez-vous que la surface de la batterie est à nouveau assurée après avoir remplacé les piles.

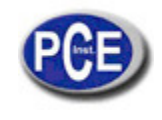

2) L'"écran" (3-1, Fig. 1) indiquera l'humidité et la température ainsi que la valeur du baromètre. (3-6, Fig. 1).

#### Note:

- Pour savoir comment remplacer l'unité de température ( ${}^{\circ}C$ ,  ${}^{\circ}F$ ), voir le chapitre 7-6, page 10.
- \* Pour savoir comment remplacer l'unité barométrique (hPa, mmHg, inHg), voir le chapitre 7-8, page 11.

### **5. DATALOGGER**

#### **5.1 Préparation avant d'exécuter la fonction datalogger**

#### **a. Insérez la carte SD**

Préparez une "carte de mémoire SD" (1 GB jusqu'à 16 GB, optionnel), insérez la carte SD dans la fente de la carte (3-13, Fig. 1) avec la direction correcte.

\* Il est conseillé d'utiliser une carte de mémoire avec une capacité de <sup>4</sup> GB.

#### **b. Format de la carte SD**

Si vous utilisez la carte SD pour la première dois avec le mesureur, il est conseillé de formater la carte SD au début. Pour cela voir le chapitre 7-1 (page 9).

\* Il est hautement conseillé de ne pas utiliser les cartes de mémoire qui ont été formatées par d'autres mesureurs ou installations (tels que des caméras, etc…) Formatez à nouveau la carte de mémoire avec le mesureur

 \* Il est possible qu'il existe des problèmes avec la carte de mémoire pendant le formatage avec le mesureur, utilisez l'ordinateur pour formater à nouveau la carte et résoudre le problème.

#### **c. Réglage de l'heure**

Si le mesureur est utilisé pour la première fois, vous devrez régler l'heure correctemente. Prière de voir le chapitre 7-2 (page 9).

#### **d. Configuration du point décimal**

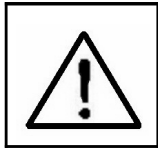

La structure numérique de la carte SD utilise par défaut "." comme décimal, pour "20.6" "1000.53" . Bien que quelques pays (Europe ...) utilisent la " , " pour le point décimal par exemple " 20, 6 " "1000,53". Dans ce cas, vous devrez remplacer le point décimal d'abord, les détails du point decimal sont dans le chapitre 7-5, page 10.

#### **e. 3 Information de l'écran LCD**

Si l'écran indique:

**CH-CArd**  Cela signifie que la carte SD a un problème ou que la mémoire est pleine, il faudra changer la carte de mémoire SD.

\* Si l'écran indique:

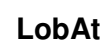

Cela signifie que la batterie est faible. Dans ce cas, la fonction du Datalogger est désactivée.

\* Si l'écran indique:

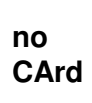

Cela signifie que la carte SD n'est pas connectée au mesureur.

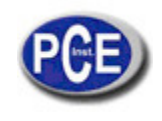

#### **5.2 Datalogger**

#### **a. Initialiser l'enregistreur de données**

Appuyez sur la touche " Logger" (3-2, Fig. 1) > 2 secondes sans cesse jusqu'à ce que sur l'écran apparaisse l'indicateur « ENREGISTREUR DE DONNÉES", lâchez la touche " Logger " (3-2, Fig. 1), et les données de mesure avec l'information du temps se gardent dans la mémoire du circuit.

#### Observation:

\*Pour "Comment régler la durée d'échantillonnage » voir le chapitre 7-3, page voir le chapitre 10. \*Pour "Comment configurer l'avertisseur " voir le chapitre 7-4, page 10.

#### **b. Terminer avec l'enregistreur de données**

Pendant la fonction de l'enregistreur de données (l'écran indique l'indicateur "Enregistreur de données"), appuyez sur la touche Logger (3-2, Fig. 1) > sans cesse pendant deux secondes jusqu'à ce que l'indicateur de l'écran " ENREGISTREUR DE DONNÉES " disparaisse, lâchez la touche "Logger" pour terminer avec la fonction de l'enregistreur de données.

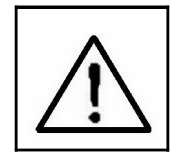

**Avant de retire la carte SD du mesureur, il faudra exécuter les processus de "Terminer l'enregistreur de données", sinon les données gardées récemment pourront se perdre.**

#### **5.3 Vérification de l'information temporaire**

Appuyez sur la touche " Temps " (3-3, Fig. 1) > sans cesse pendant 2 secondes et l'écran LCD indiquera l'information de l'année / Mois/ Jour, Heure/ Minute/ Seconde et la valeur de l'échantillon.

#### **5.4 SD Structure de la carte de données**

1) La première fois que vous utiliserez la carte SD dans le mesureur, cette carte créera un fichier:

#### **HBA01**

2) S'il s'agit de la première fois dans exécuter l'enregistreur de données, sous la route HBA01\, un nouveau nom de fichier sera créé HBA01001.XLS.

Ensuite exécutez à nouveau l'enregistreur de données, et les données seront gardées dans HBA01001.XLS jusqu'à ce que la colonne de données atteigne les 30000 colonnes, ensuite, un nouveau fichier sera créé, par exemple HBA01002.XLS

3)Sur le fichier HBA01\, si le nombre total de fichiers est supérieur à 99, une nouvelle route est créée, comme HBA02\ ........

4)Structure de la route du fichier : HBA01\ HBA01001.XLS HBA01002.XLS ..................... HBA01099.XLS HBA02\ HBA02001.XLS HBA02002.XLS ..................... HBA02099.XLS HBAXX\ ..................... .....................

Observation: XX: La valeur minimum est 10.

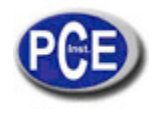

### **6. GARDER LES DONNÉES DE LA CARTE SD A L'ORDINATEUR (LOGICIEL EXCEL)**

1)Après avoir exécuté la fonction de Data logger, retirez la carte SD de la "fente de la carte" (3-13, Fig. 1). 2) Insérez la carte SD dans la fente de la carte SD dans l'ordinateur (si votre ordinateur possède cette fente) ou insérez la carte dans l'"adaptateur de la carte SD), ensuite connectez l'adaptateur à l'ordinateur.

3)Allumez l'ordinateur et exécutez le "logiciel Excel). Téléchargez le fichier des données (par exemple le fichier: HBA01001.XLS, HBA01002.XLS) de la carte SD à l'ordinateur. Les données gardées apparaitront sur l'écran du logiciel Excel (par exemple comme écrans de données), ensuite l'usager peut utiliser les données de Excel pour effectuer des analyses graphiques de données.

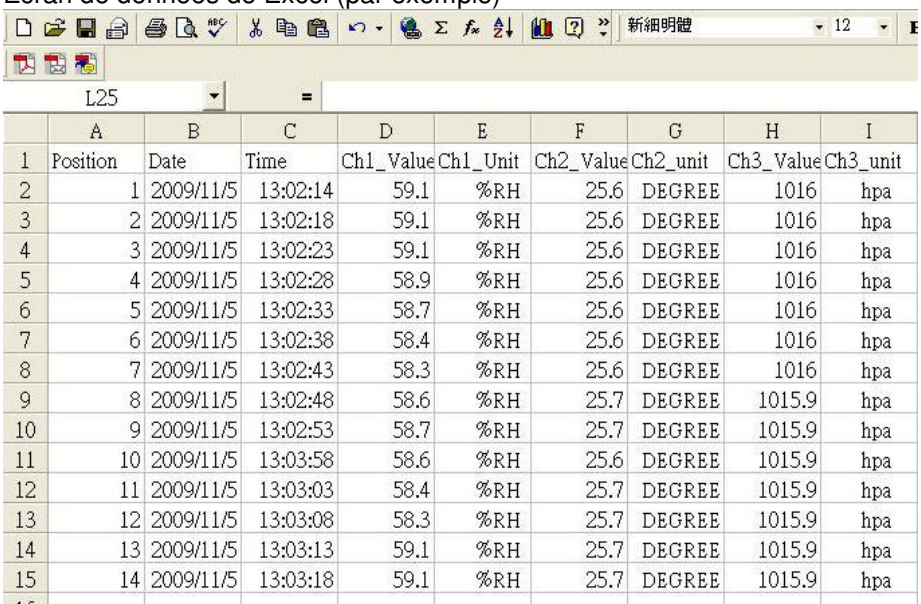

#### Ecran de données de Excel (par exemple)

#### Ecran graphique de Excel (par exemple)

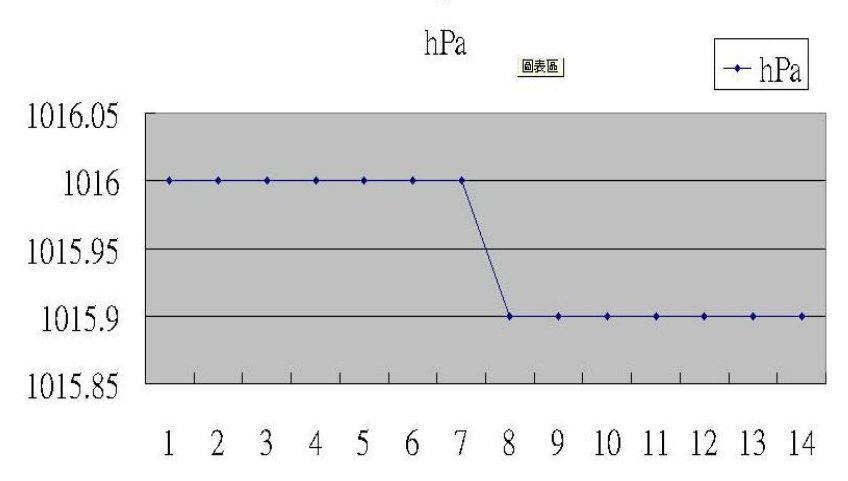

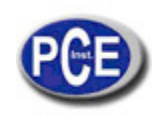

### **7. RÉGLAGES AVANCÉS**

En exécutant la fonction d'enregistrement des données, appuyez sur la touche "SET" (3-5, Fig. ) > sans cesse pendant 2 secondes pour entrer dans le mode "Configuration", ensuite lâchez la touche "SET". Ensuite appuyez sur la touche "SET" (3-5, Fig. ) de temps en temps en suivant une séquence pour sélectionner les huit fonctions principales, sur l'écran apparaitra:

**Sd F.....** Format de la carte de mémoire SD **dAtE......**Réglage de l'horloge /calendrier (Année/ Mois/ Jour, Heure/ Minute/ Seconde) **SP-t......** Réglage de la durée d'échantillonnage **bEEP....**ON/OFF le son de l'avertisseur **dEC......**Réglage du point décimal de la carte SD **t-CF......**Sélectionner l'unité de température ºC ou ºF **rS232...** Réglage de la sortie de données **bAro.....**Configuration de l'unité du baromètre

#### **Commentaire:**

**Pendant l'exécution de la fonction " Configuration",** si vous n'appuyez sur aucune touche pendant 5 secondes, l'écran LCD repassera à l'écran normal.

#### **7-1 Format de la carte de mémoire SD**

 Quand sur l'écran apparait "Sd F" 1)Utilisez les touches "▲" (3-3, Fig. 1) ou "▼" (3-4, Fig. 1) pour sélectionner la valeur supérieure "yES" ou "no".

#### yES – Tentative de formater la carte de mémoire SD no – Ne pas exécuter le format de la carte de mémoire SD.

2) Si vous sélectionnez "yES", appuyez sur la touche "Enter" (3-2, Fig. 1) une fois de plus et l'écran indiquera le texte "yES Enter" pour confirmer à nouveau, si vous êtes sûr, appuyez une fois sur "Enter" pour formater la carte de mémoire SD et effacer toutes les données antérieures.

#### **7-2 Réglage de l'horloge / calendrier (Année/ Mois/ Jour, Heure /Minute/ Seconde)**

Quand sur l'écran apparait "dAtE"

1)Utilisez les touches " ▲ " (3-3, Fig. 1) ou "▼" (3-4, Fig. 1) pour régler la valeur (la configuration commence de la valeur de l'année). Après avoir configuré les valeurs souhaitées, appuyez une fois sur la touche "Enter" (3-2, Fig. 1) pour aller au réglage de la valeur suivante (par exemple, le premier réglage sera celui de l'année, ensuite le mois sera réglé, puis le jour, l'heure, les minutes et les secondes).

# Commentaire:

L'unité réglée clignotera.

 2)Après avoir configuré les valeurs (Année, Mois, Jour, Heure, Minute, Seconde), appuyez sur la touche " SET " (3-5, Fig. 1) pour garder les valeurs, l'écran ira au réglage de la durée d'échantillonnage. (Chapitre 7-3).

#### Commentaire:

Après avoir configuré les valeurs de la date et de l'heure, l'horloge interne fonctionnera avec précision même quand l'appareil s'éteint si la batterie est correctement chargée (Pas avec la batterie faible).

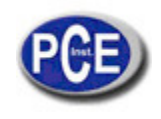

#### **7-3 Réglage de la durée d'échantillonnage**

Quand l'écran indique " SP-t "

1)Utilisez les touches " ▲ " (3-3, Fig. 1) ou "▼" (3-4, Fig. 1) pour régler la valeur d'échantillonnage:

#### **5 secondes, 10 secondes, 30 secondes, 60 secondes, 120 secondes, 300 secondes, 600 secondes, Auto**

Après avoir réglé la valeur souhaitée, appuyez sur la touche "Enter" (3-2, Fig. 1) pour garder cette valeur.

Commentaire:

Le mode" Auto " signifie que quand la valeur de la mesure change  $(> \pm 1 \%)$ RH or  $> \pm 1 \degree$ C) les données seront gardées une fois dans la mémoire.

#### **7-4 ON / OFF le son de l'avertisseur**

Quand l'écran indique "bEEP"

1) Utilisez les touches "▲" (3-3, Fig. 1) ou "▼" (3-4, Fig. 1) pour sélectionner les données "yES" ou "no".

#### yES – Le son du mesureur sera allumé quand chaque donnée sera gardée.

#### no – Le son du mesureur sera éteint quand chaque donnée sera gardée.

2) Après avoir choisi le texte ci-dessus "yES" ou " no ", appuyez sur la touche "Enter" (3-2, Fig. 1) et la fonction de configuration sera gardée par défaut.

#### **7-5 Réglage du point décimal de la carte SD**

Quand l'écran indique "dEC"

La structure numérique de la carte SD utilise le " . " comme décimal par défaut, par exemple "20.6" "1000.53" . Mais dans certains pays (Europe...) on utilise la virgule " , " comme point décimal, par exemple " 20,6 " "1000,53". Dans ce cas vous devrez d'abord changer le point décimal.

1)Utilisez les touches "▲" (3-3, Fig. 1) ou "▼" (3-4, Fig. 1) pour sélectionner "USA" ou "Euro".

#### USA - Usa " . " comme point décimal par défaut. Euro - Usa " , " comme point décimal par défaut.

2) Après avoir sélectionné "USA" ou "Euro", appuyez sur la touche "Enter" (3-2, Fig. 1) pour garder la configuration.

#### **7-6 Sélectionnez l'unité de température ºC ou ºF**

Quand "t-CF" apparait sur l'écran 1)Utilisez les touches "▲" (3-3, Fig. 1) ou "▼" (3-4, Fig. 1) pour sélectionner l'unité de température "C" ou "F".

### C – L'unité de température est ºC

#### F – L'unité de température est ºF

 2) Après que l'unité sélectionnée "C" ou "F" apparaisse sur l'écran, appuyez sur la touche "Enter" (3-2, Fig. 1) pour garder.

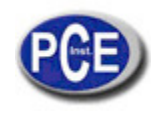

#### **7-7 Configuration de la sortie de données RS232 (ON / OFF)**

Quand "RS232" apparait sur l'écran

1)Utilisez les touches "▲" (3-3, Fig. 1) ou "▼" (3-4, Fig. 1) pour sélectionner "yES" ou "no".

#### yES – Le terminal de sortie RS-232 ( 3-12, Fig. 1 ) enverra le signal de sortie RS-232. no – Le terminal de sortie RS-232 ( 3-12, Fig. 1 ) n'enverra pas le signal de sortie RS-232.

2) Après avoir sélectionné le texte "yES" ou " no ", appuyez sur la touche "Enter" (3-2, Fig. 1) pour garder le réglage de la fonction.

#### **7-8 Configuration de l'unité du baromètre**

Quand "bAro" apparait sur l'écran

1)Utilisez les touches "▲" (3-3, Fig. 1) ou "▼" (3-4, Fig. 1) pour sélectionner hPA ", " - Hg " ou " InHg".

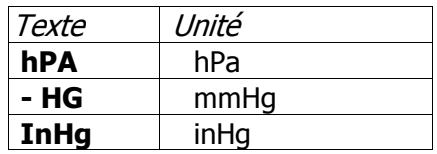

2) Après avoir sélectionné l'unité, appuyez sur la touche "Enter" (3-2, Fig. 1) pour garder par défaut.

#### **8. ALIMENTATION A TRAVERS DE L'ADAPTATEUR DC**

Le mesureur peut aussi être alimenté à travers d'un adaptateur DC 9V (optionnel). Insérez la fiche de l'adaptateur de puissance dans la prise d'entrée de DC 9V (3-14, Fig. 1).

### **9. REMPLACEMENT DE LA BATTERIE**

1) Quand sur le coin de gauche de l'écran apparait  $\sqrt[m]{\sum}$ , il est nécessaire de remplacer la batterie. Cependant, il est encore possible d'effectuer des mesures pendant quelques heures avant que les mesures deviennent imprécises.

2) Lâchez le couvercle de la batterie, déplacez-la (3-10, Fig. 1) et retirez la batterie.

3) Mettez six batteries neuves type DC 1.5 V (Alcaline ou une batterie à haute résistance) et remettez le couvercle.

4) Assurez-vous que le couvercle de la batterie est bine mis après avoir remplacé la batterie.

### **10. RÉAJUSTEMENT DU SYSTÈME**

Si le mesureur subit quelque problème tel que:

Le système CPU est bloqué (par exemple, la touche ne peut pas s'utiliser...).

Alors le, réajustez le système pour résoudre le problème.

Le processus de réajustement du système suivra la méthode suivante:

Quand il est allumé, utilisez une aiguille pour appuyer sur la "Touche Reset" (3-11, Fig. 1) et le système di circuit se réajustera.

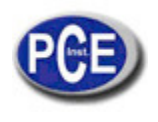

### **11. INTERFACE DE SERIE RS232 PC**

L'instrument possède une interface de série RS-232 PC à travers d'un terminal de 3.5 mm (3-12, Fig. 1). Si vous sélectionnez l'initiation de la fonction RS232, voir le chapitre 7-7, page 14.

La sortie de données est un flux à 16 digits qui peut s'utiliser pour des applications spécifiques de l'usager.

Un câble RS232 avec la connexion suivante sera nécessaire pour unir l'instrument au port de série du PC.

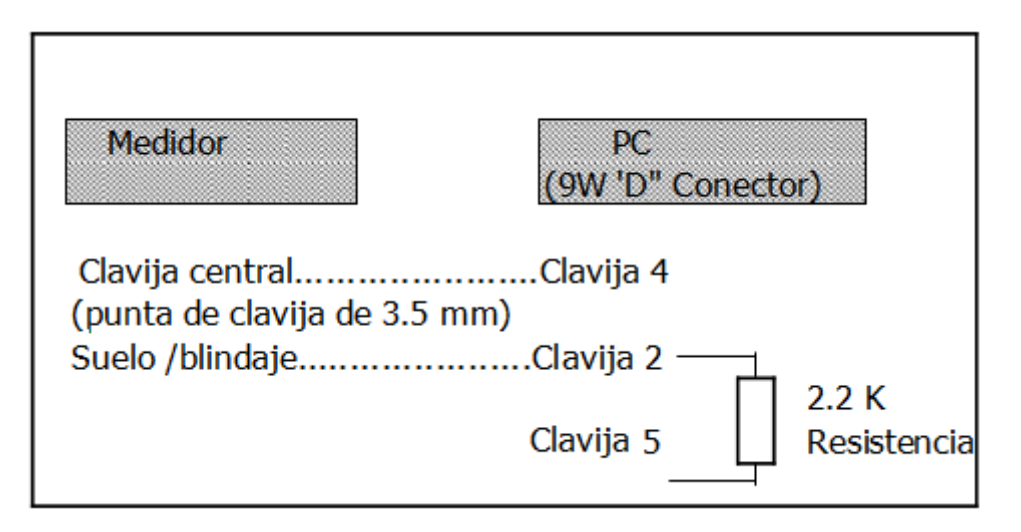

Les 16 digits de données apparaitront sur l'écran avec le format suivant:

# D15 D14 D13 D12 D11 D10 D9 D8 D7 D6 D5 D4 D3 D2 D1 D0

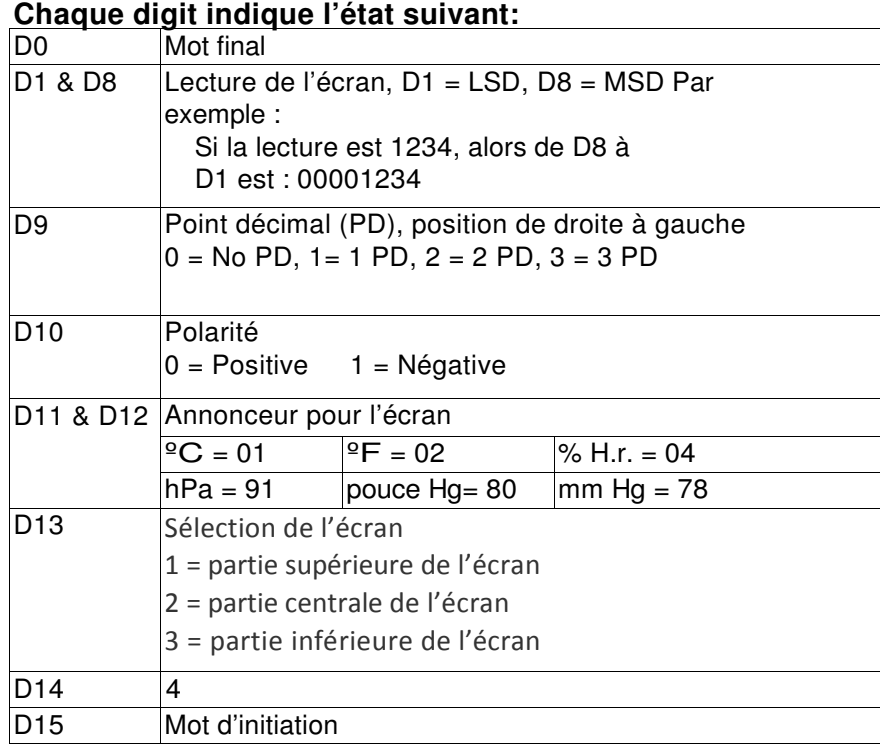

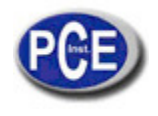

#### **FORMAT RS232: 9600, N, 8, 1**

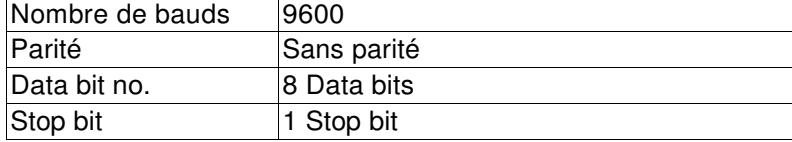

Sur ce lien vous aurez une vision de la technique de mesure: https://www.pce-instruments.com/french/instruments-de-mesure-kat\_130035\_1.htm

Sur ce lien vous trouverez une liste de mesureurs: https://www.pce-instruments.com/french/instruments-de-mesure/mesureur-kat\_130075\_1.htm

Sur ce lien vous trouverez une liste de balances: https://www.pce-instruments.com/french/balances-et-bascules-kat\_130037\_1.htm

#### **ATTENTION:**

"Cet appareil ne possède pas de protection ATEX, il ne doit donc pas être utilisé dans des atmosphères potentiellement explosives (poudres, gaz inflammables)."

http://www.pce-instruments.com